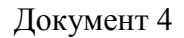

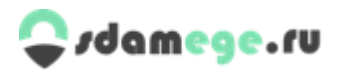

# *Инструкция для ответственного лица по организации проверочной работы в образовательном учреждении*

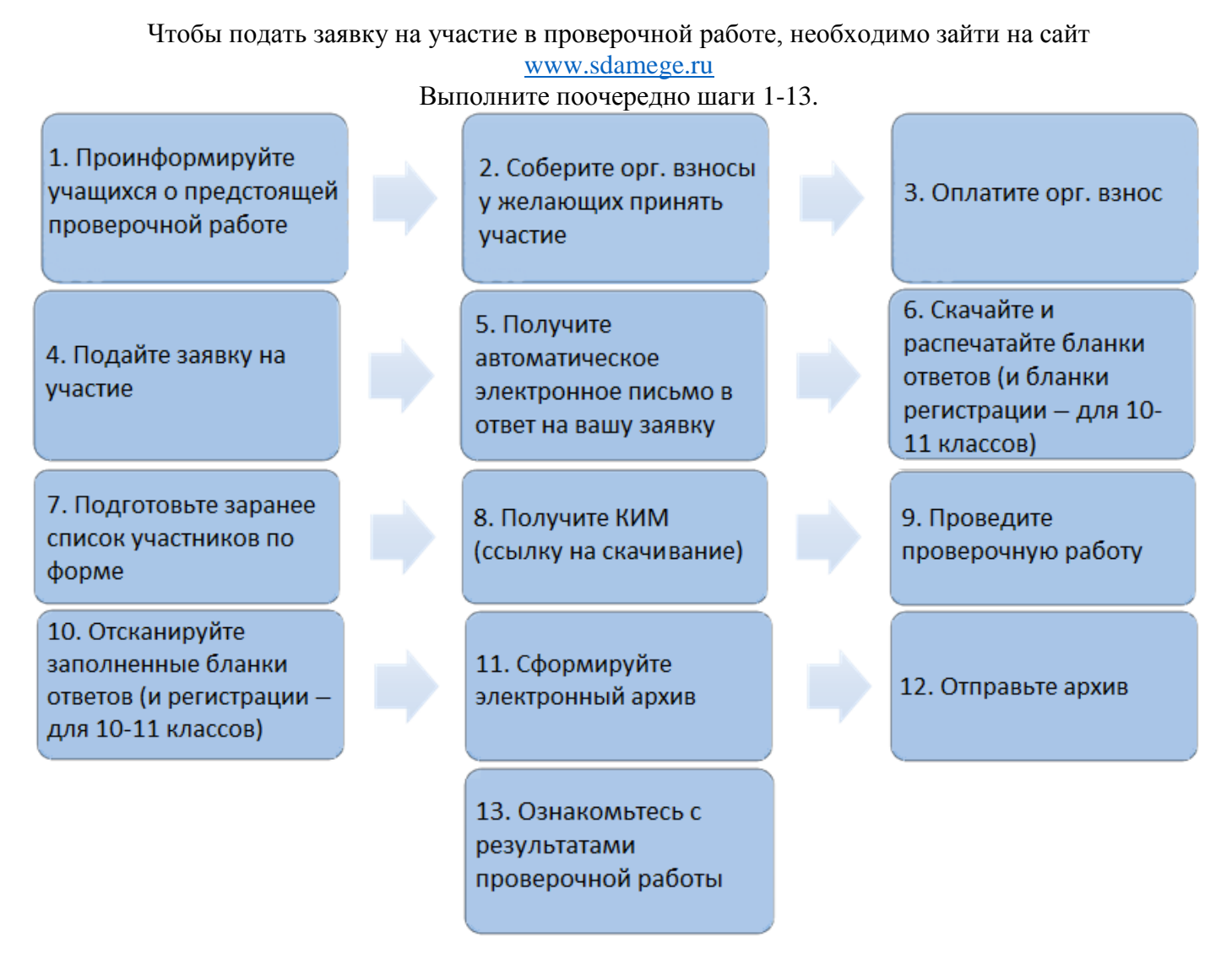

**Пояснения по шагам 1-13.**

- **1. Проинформируйте учащихся** о предстоящей проверочной работе (**рекомендуется использовать документ 1 «Информационное письмо»**). Желающим принять участие в проверочной работе сообщите о размере организационного взноса: **110 рублей** за одну проверочную работу для одного учащегося.
- **2. Соберите организационные взносы** у желающих принять участие в проверочной работе. Оставьте сумму на организационные расходы: из общей суммы организационных взносов (в зависимости от количества участников) вычтите  $10\%$  (если количество участников до 30 человек), 15% (если количество участников от 31 до 100), 20% (количество участников от 101 и более).

#### **Пример:**

В проверочной работе приняли решение участвовать 100 учеников. Они сдали орг. взносы по 110 рублей каждый.

В сумме получилось 11000 рублей (110р.\*100уч.= 11000р.).

15% от 11000 рублей = 1650 руб. учитель–организатор оставляет себе на покрытие организационных расходов.

9350 рублей переводятся на счет предприятия, реквизиты которого указаны в квитанции ПД-4.

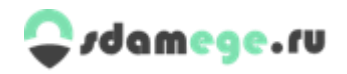

#### **3. Оплатите организационный взнос.**

Способы оплаты организационного взноса:

– Онлайн-платежи на сайте [www.sdamege.ru.](http://www.sdamege.ru/) При оплате обязательно указывайте свой электронный адрес, чтобы получить и распечатать чек после оплаты.

– Платежи через кассира в любом отделении Сбербанка России. Для этого распечатайте образец квитанции Сбербанка **(форма № ПД-4 прилагается на 3-й стр.),** ручкой впишите незаполненные графы: Ф.И.О. плательщика, адрес плательщика, сумма платежа (сумма орг. взносов). Сумму за услуги банка (банковская комиссия) вам скажет кассир.

#### *Примечание.*

*При переводе суммы организационных взносов можно использовать другие способы перечисления денег: Сбербанк онлайн, банкомат (реквизиты для перевода денег указаны в квитанции ПД-4) .*

- **4. Подайте заявку на участие в проверочной работе**. Для этого зайдите на сайт [www.sdamege.ru](http://www.sdamege.ru/) (рекомендуем **пользоваться браузером Google Chrome**). Найдите форму для подачи заявки на участие. Из раскрывающегося списка мероприятий (предметов) выберите то, в котором хотите принять участие. Заполните необходимые поля. Прикрепите файл с отсканированной квитанцией организационных взносов и нажмите «Отправить». Если заявка отправлена, вы увидите сообщение о присвоенном коде ОУ.
- **5. Получите автоматическое электронное письмо,** отправленное вам в ответ на вашу заявку. В нем будет содержаться код ОУ, **ссылки** на скачивание документов, бланков ответов (и регистрации – для 10-11 классов). **Если после отправки своей заявки, вы не получили автоматическое письмо,** сообщите об этом на электронный адрес: [rus@sdamege.ru](mailto:rus@sdamege.ru) .
- **6. Скачайте и распечатайте бланки ответов (и регистрации** для 10-11 классов) в соответствии с количеством участников проверочной работы. **Обратите внимание на** то, что печать бланков должна проводиться непосредственно с **исходного** файла (с компьютера на принтер). **При этом ни в коем случае нельзя менять формат, шрифт или вносить какие-либо другие изменения в бланки ответов и регистрации. Копирование бланков на ксероксе запрещено! Необходимо проследить за тем, чтобы качество бланков полностью соответствовало его образцу. Все клеточки для прописывания букв должны быть видны, четыре черных краевых квадратика четко со всех сторон пропечатаны в интенсивно черный цвет, а общий фон бланка должен быть белым.**
- **7. Подготовьте заранее список участников проверочной работы** по форме:

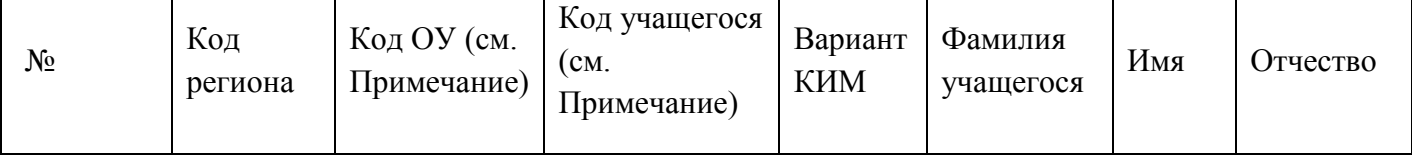

#### **Примечание**.

**Код ОУ** присваивается при подаче заявки и отправляется на электронный адрес, указанный в заявке.

**Личный код учащегося** присваивается школьным организатором проверочной работы самостоятельно путём использования чисел от 1–300 (заранее подготовьте **личные коды** участников проверочной работы, чтобы вручить их при входе в аудиторию для проведения проверочной работы).

**Вариант КИМ** распределяется школьным организатором – от 1 до 5. **Код предмета**: 01 – русский язык, 03 – физика, 22 – математика базовый, 07 – история, 12 – обществознание.

# Mamege.ru

- **8. Получите ссылку на скачивание КИМ** в назначенный графиком день. **Скачайте КИМ** и распечатайте их в необходимом количестве экземпляров.
- **9. Проведите проверочную работу**. См. документ 4 **«**Порядок проведения мероприятий по оценке качества подготовки обучающихся к сдаче ЕГЭ (ОГЭ)».
- **10. Отсканируйте заполненные участниками бланки ответов** (**и регистрации** для 10-11 классов) с помощью «Программы для удаленного сканирования бланков». При установке и использования программы, следуйте «*Инструкции по сканированию бланков ответов (и регистрации – для 10-11 классов)*».
- **11. Сформируйте электронный архив**, вложив в него: **бланки ответов** (**и регистрации** для 10- 11 классов)**, списки участников проверочной работы. Озаглавьте архив в соответствии с**  «*Инструкцией по сканированию бланков ответов (и регистрации – для 10-11 классов)*» пункт 15.
- **12. Отправьте архив**. Для этого зайдите на сайт [www.sdamege.ru,](http://www.sdamege.ru/) найдите **специальную форму «Прием бланков регистрации и ответов ЕГЭ (ОГЭ)»,** заполните ее. Прикрепите архив и отправьте его.
- **13. Получите электронный протокол результатов в день, указанный в графике.**

Ознакомиться с результатами проверочной работы можно и на сайте [www.sdamege.ru](http://www.sdamege.ru/)

Вопросы по организации и проведению проверочной работы можно задать на **E-mail** [rus@sdamege.ru](mailto:rus@sdamege.ru)

 **Контактные телефоны**: 8(343)286-02-44, 8(343)286-02-47, 8(982)649-75-35.

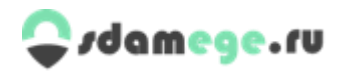

## *ПД-4 – бланк квитанции оплаты организационного взноса.*

## **3< - линия отреза**

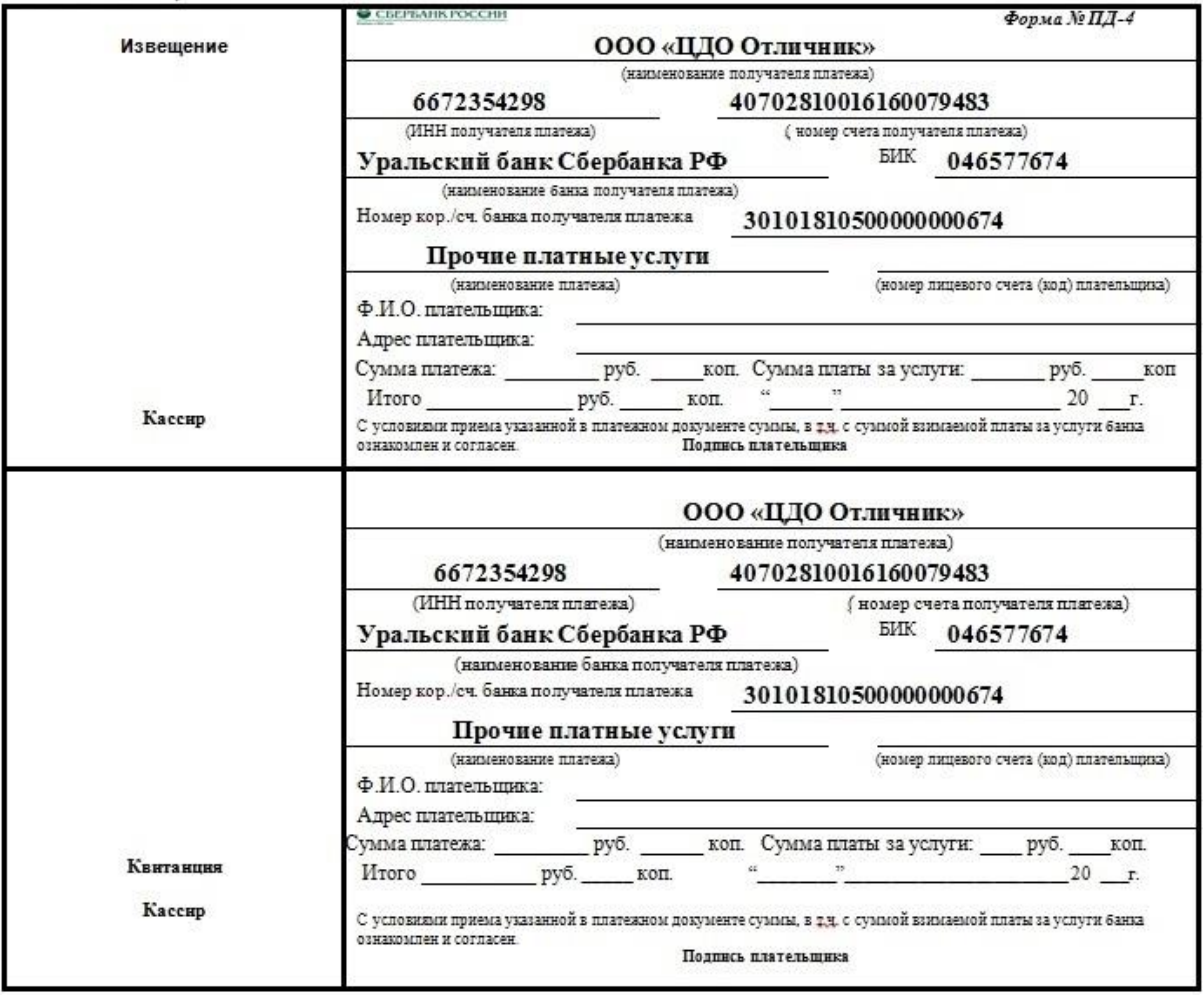